# GESTOR BIBLIOGRÁFICO MENDELEY

A utilização de um gestor bibliográfico facilita a organização do trabalho de citação e realização de referências bibliográficas aquando da redação científica, evitando que o investigar necessite de redigi-las manualmente. Existem diversas soluções disponíveis, como é o caso do Mendeley, gestor fornecido pela conhecida editora Elsevier, tratando-se de uma ferramenta flexível e de fácil utilização.

Ao longo deste tutorial serão apresentadas as funcionalidades necessárias à utilização do mesmo<sup>1</sup>.

1. Ao abrir a página oficial (disponível em: https://www.mendeley.com/), o utilizador tem a possibilidade de se registar gratuitamente na plataforma ("Create Free Account"), devendo seguir as instruções apresentadas:

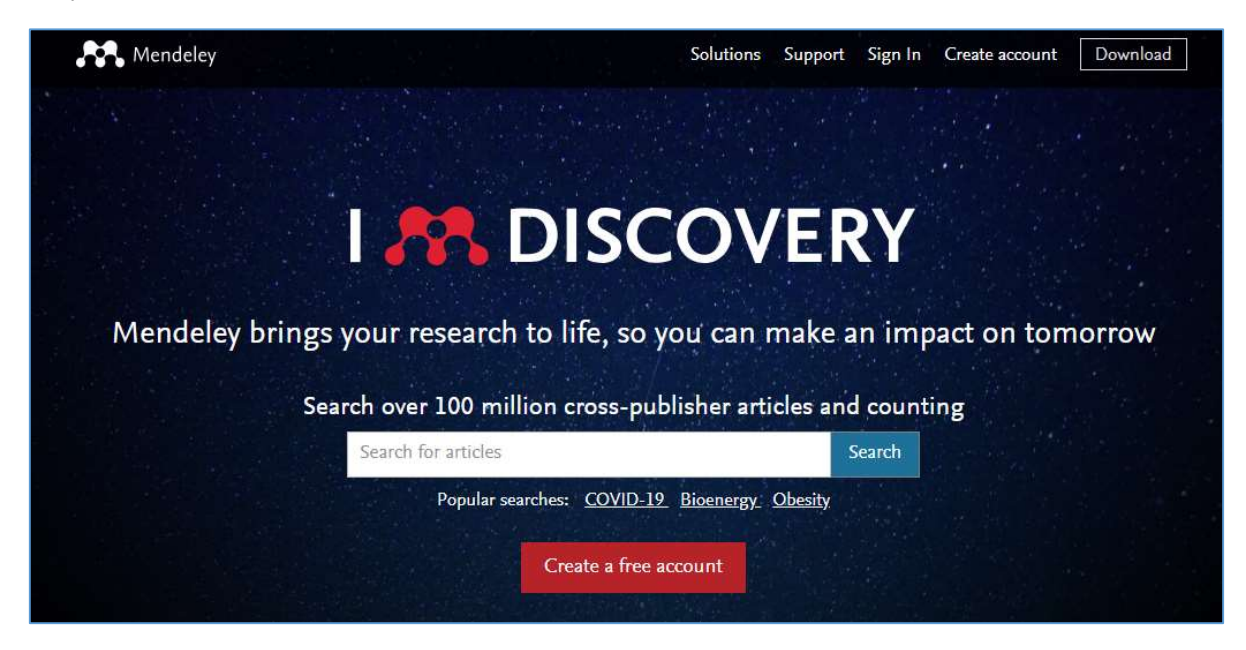

1

<sup>&</sup>lt;sup>1</sup> Em caso de dúvidas ou necessidade de aprofundamento dos conhecimentos sobre este *software*, sugere-se a consulta da seguinte página de ajuda: https://service.elsevier.com/app/home/supporthub/mendeley/.

Seguir-se-á a apresentação da página que permite a digitação de endereço de e-mail, escolha de password e nome de utilizador. Após este procedimento, a conta ficará ativa:

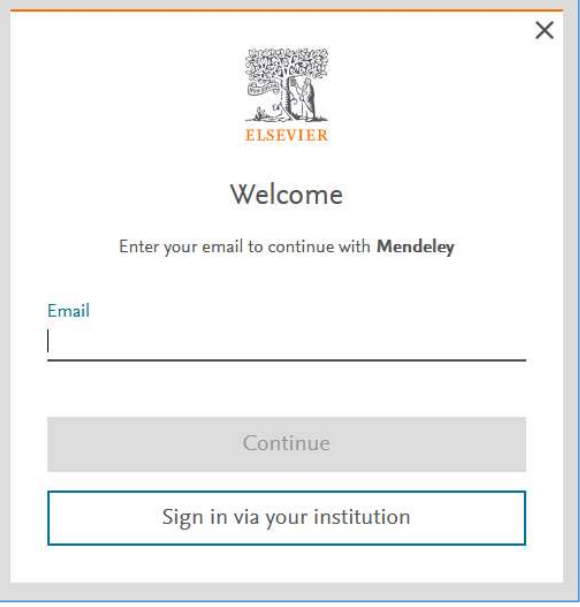

O Mendeley pode ser utilizado, tanto em plataforma em linha, como em modo desktop. Para ser utilizada diretamente na web, dever-se-á aceder à ligação "Library":

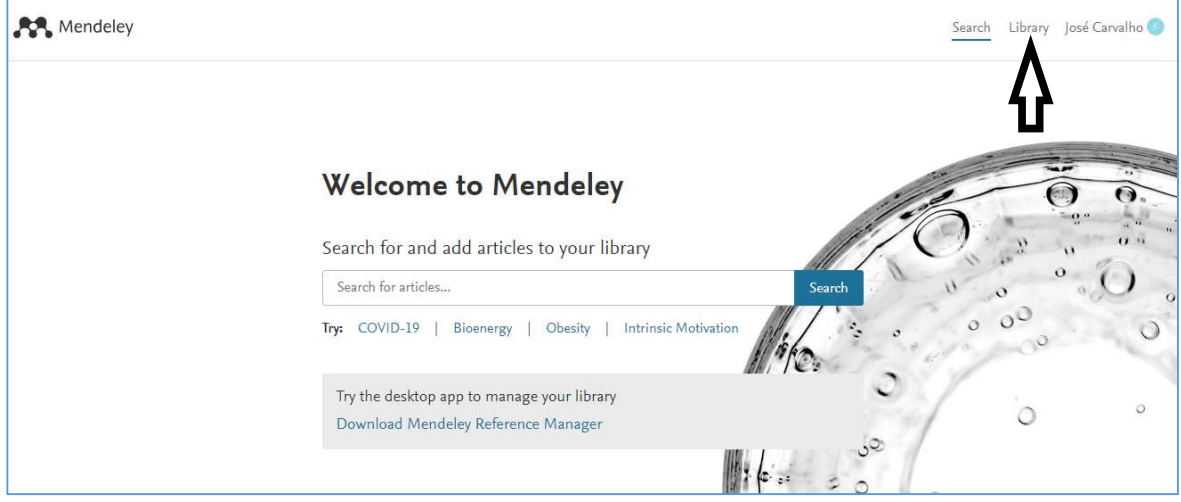

2. Todavia, o utilizador poderá aceder ao gestor para desktop (disponível para diferentes sistemas - neste caso, exemplificamos o existente para Windows):

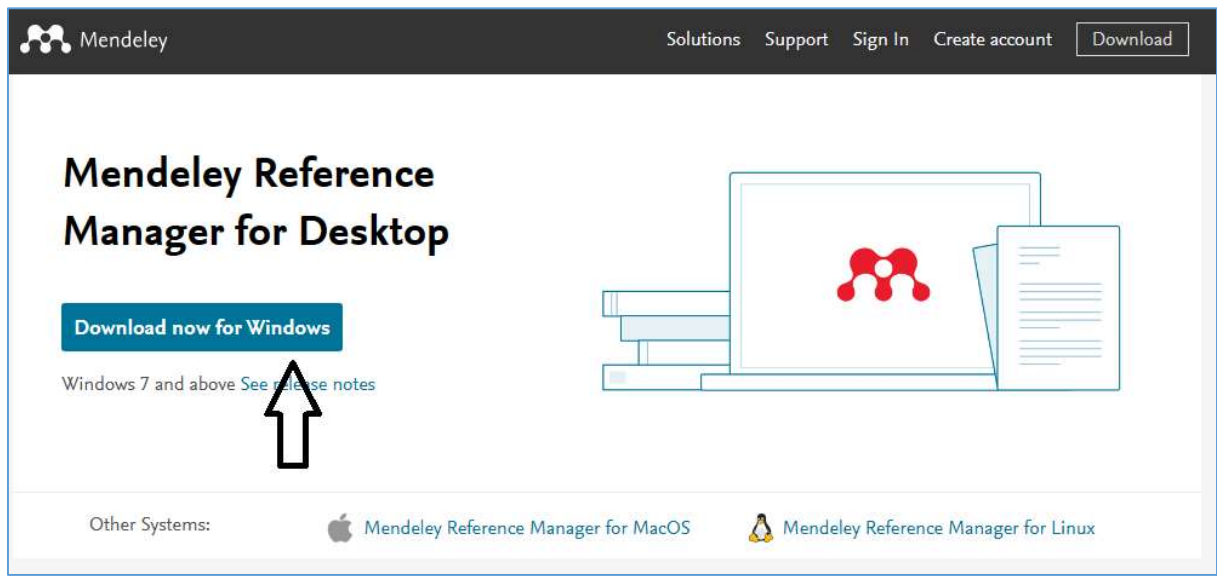

O gestor desktop, desde que o utilizador esteja ligado à Internet, será sempre sincronizado com a versão em linha.

3. Para que a experiência com o Mendeley seja aproveitada em pleno, é necessário instalar o plug-in no MS Word:

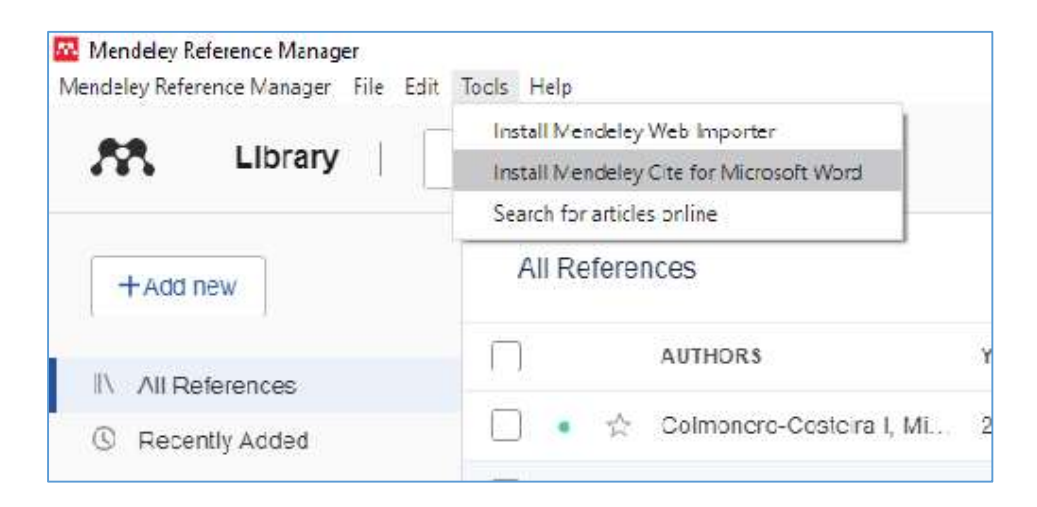

Após a instalação do plug-in, este deverá aparecer na barra de ferramentas do MS Word, operacional e disponível para estabelecer a ligação entre os documentos que estão no Mendeley:

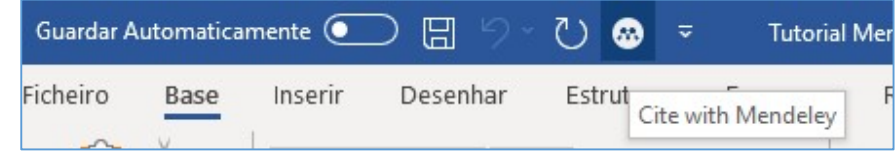

4. No Mendeley, para além de se coligir referências bibliográficas, também se pode integrar os próprios documentos digitais na íntegra, bastando arrastá-los para a interface:

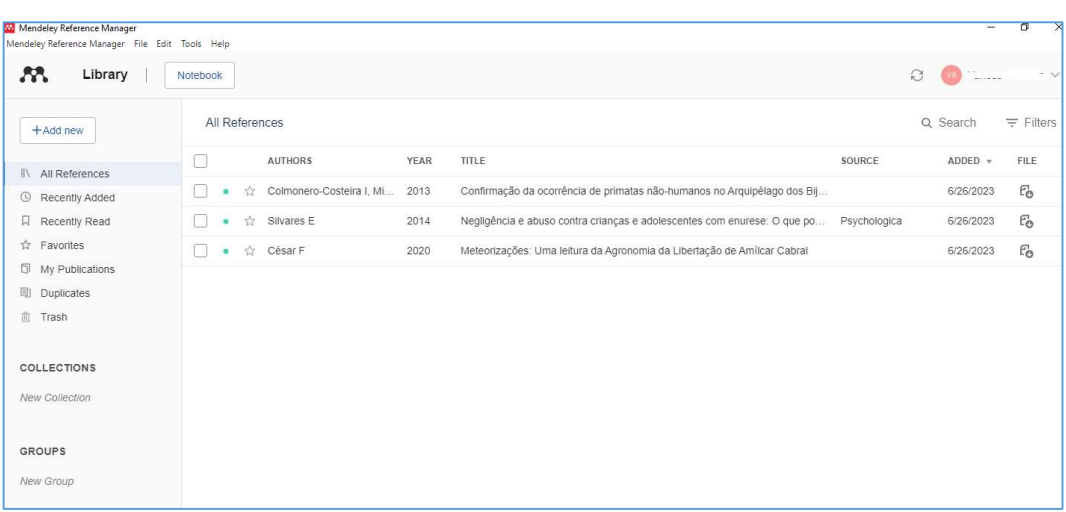

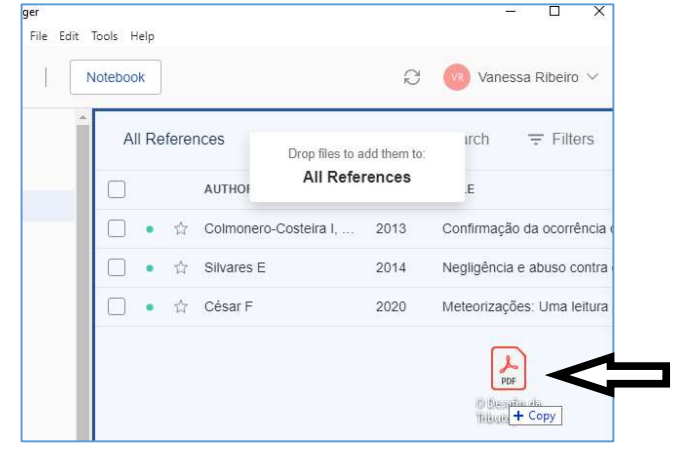

Após concluído o upload de um documento, o Mendeley irá preencher os campos para os metadados (como título, autores, data) automaticamente. Se tal não acontecer (por motivos de ausência de reconhecimento de caracteres no texto/OCR), os dados terão de ser preenchidos manualmente pelo utilizador.

5. O Web Importer, é outras das funcionalidades práticas que o Mendeley oferece e que permite adicionar uma extensão no navegador para citar diretamente a partir da página onde o documento está localizado. Basta pesquisar no motor de pesquisa "Mendeley Web Importer Download" e o primeiro resultado será:

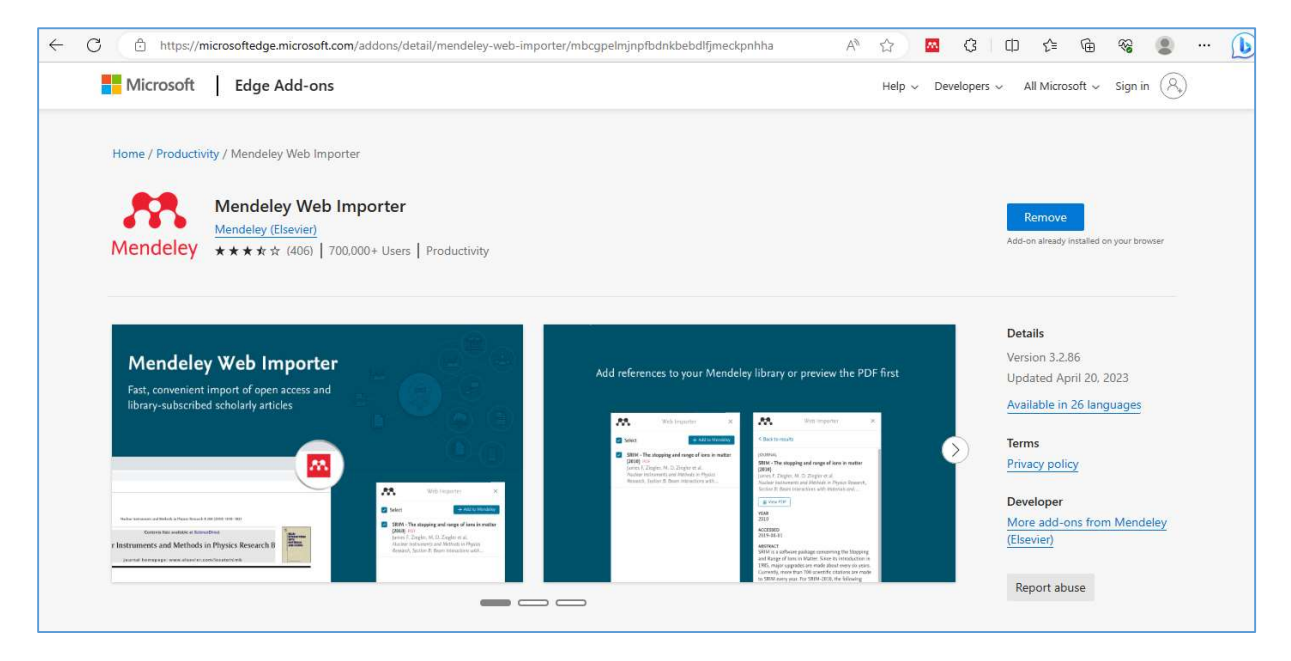

Concluídos os passos da instalação da extensão, a mesma surgirá na barra de ferramentas do navegador:

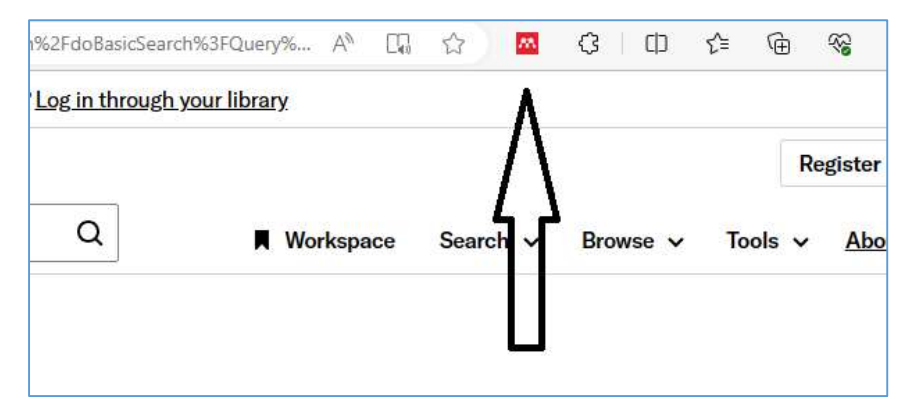

A partir deste momento, é possível converter os metadados numa citação pronta a ser usada no paper que estiver a redigir:

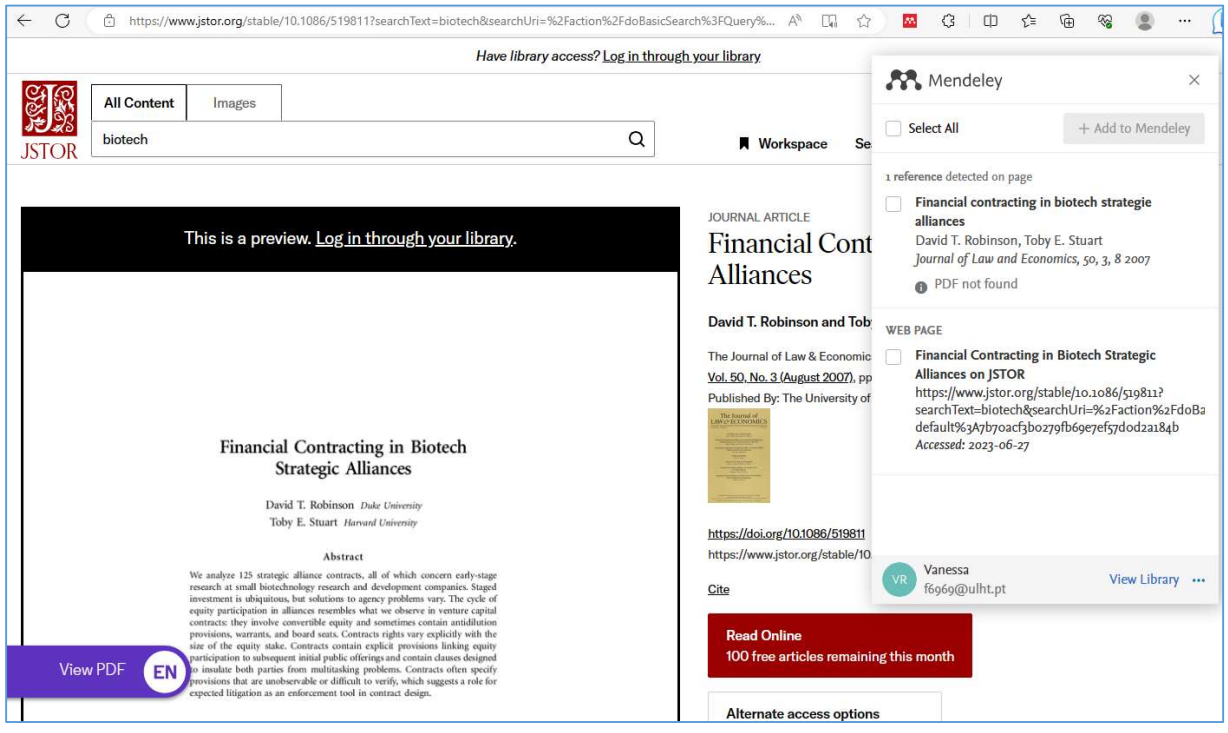

De qualquer forma, tratando-se de um automatismo, e como tal permeável a erros, é importante que o utilizador confira os dados que foram importados, e se necessário, preencher os que se encontrem em falta.

6. A forma mais segura de guardar as referências bibliográficas corretamente, é utilizando a exportação a partir da base de dados que estiver a explorar, sempre que tal opção exista – normalmente, numa secção de citações - como no caso exemplificado - e em ficheiro RIS, guardando-o no PC:

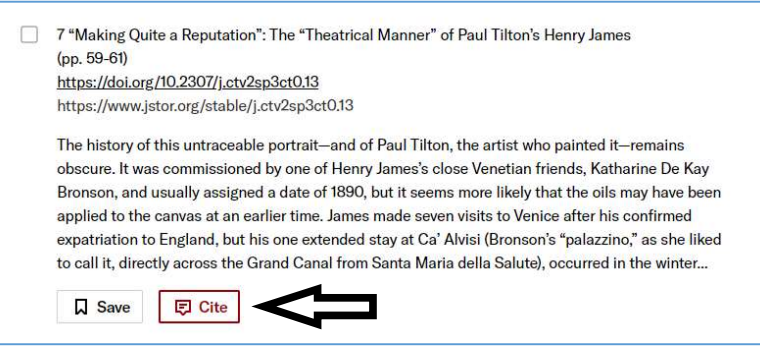

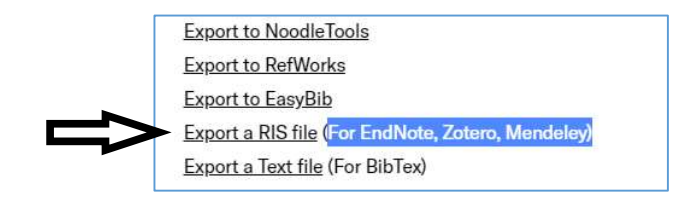

Após a exportação deste ficheiro intermédio, será necessário integrá-lo no Mendeley através de importação:

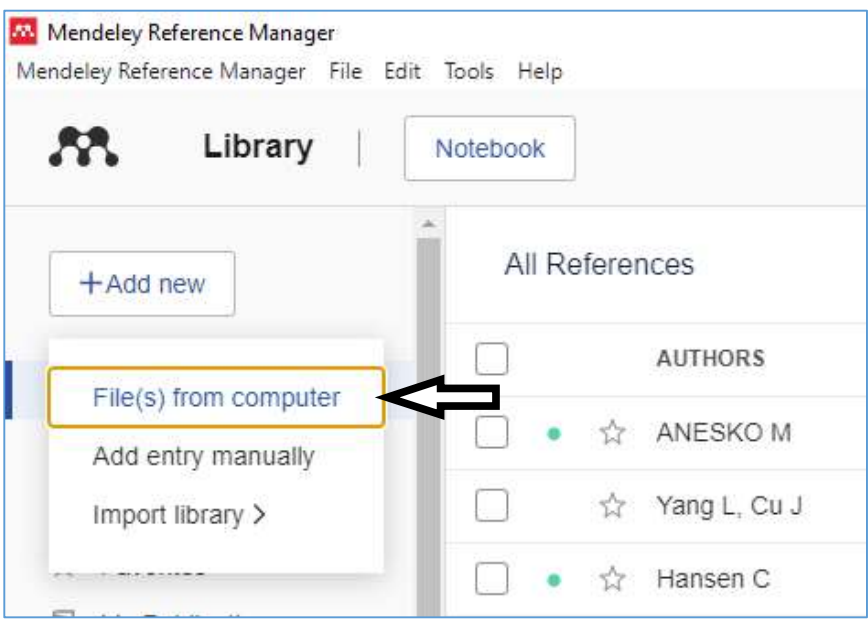

7. A importação de citações também pode ser feita a partir de outros gestores, como o Endnote:

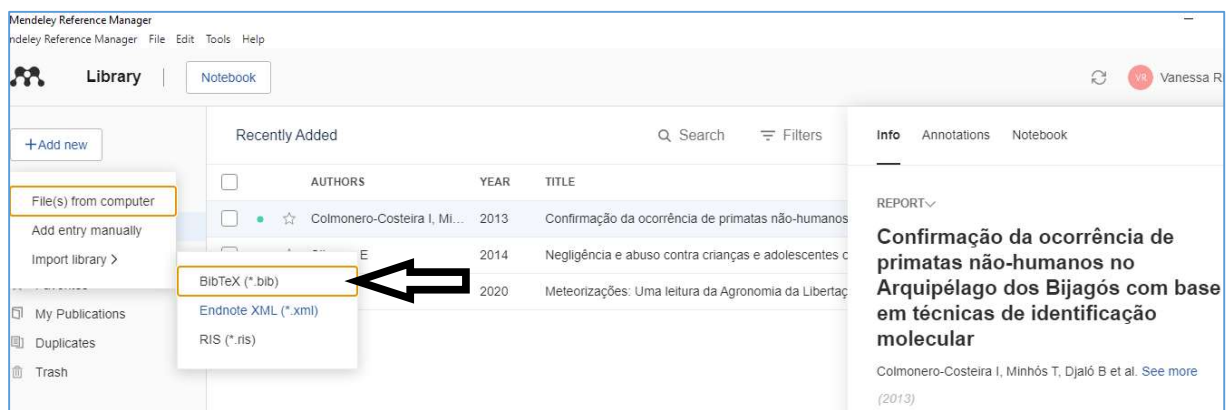

- 8. Relativamente ao plug-in do Mendeley no MS Word, este permitirá ao utilizador:
	- a) Inserir as citações;
	- b) Manipular o estilo das citações conforme as normas;

- c) Fundir citações duas ou mais citações;
- d) Criar uma lista de referências bibliográficas (bibliografia).

No MS Word, quando se quiser inserir uma citação, é necessário posicionar o cursor no exato local do texto onde se deseja que ela se encontre:

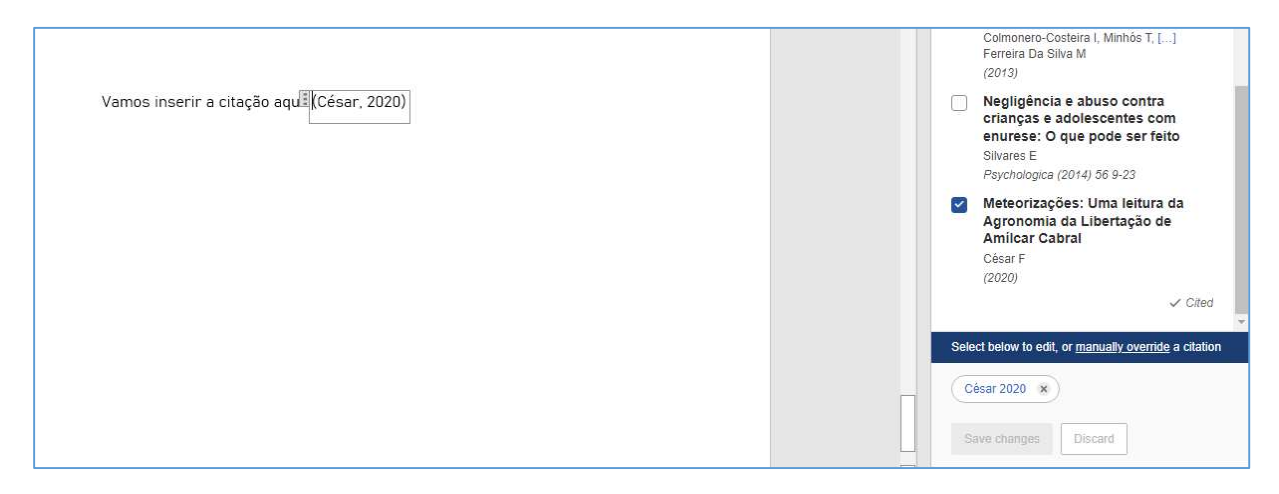

É possível mudar o estilo da citação, com o plug-in aberto, ao lado de "References", clicando em "Citation Settings":

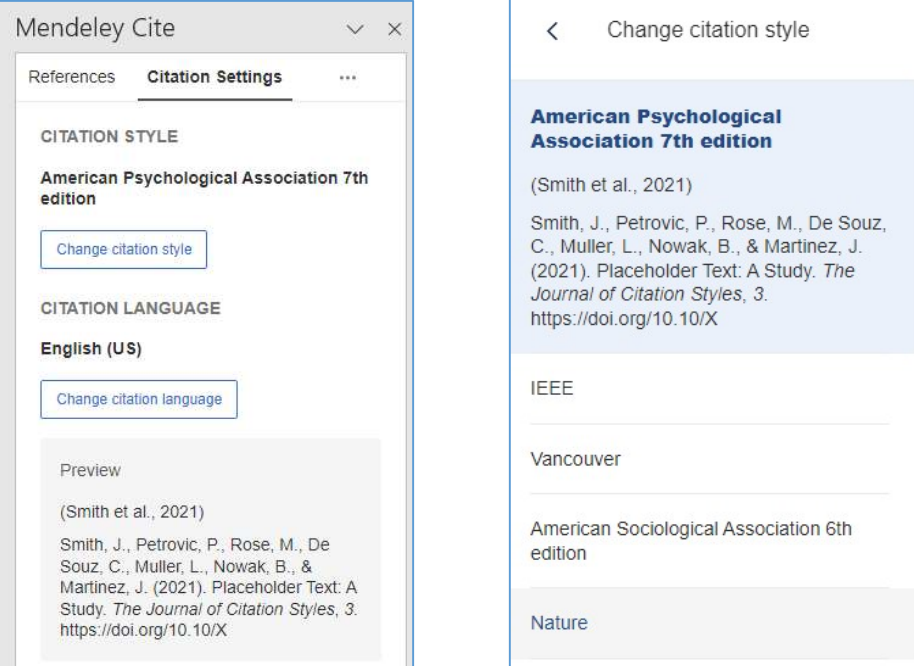

Fundir citações é outra funcionalidade presente neste plug-in. Basta selecionar com o cursor as duas ou mais citações que se pretenda juntar e o Mendeley fá-lo-á automaticamente:

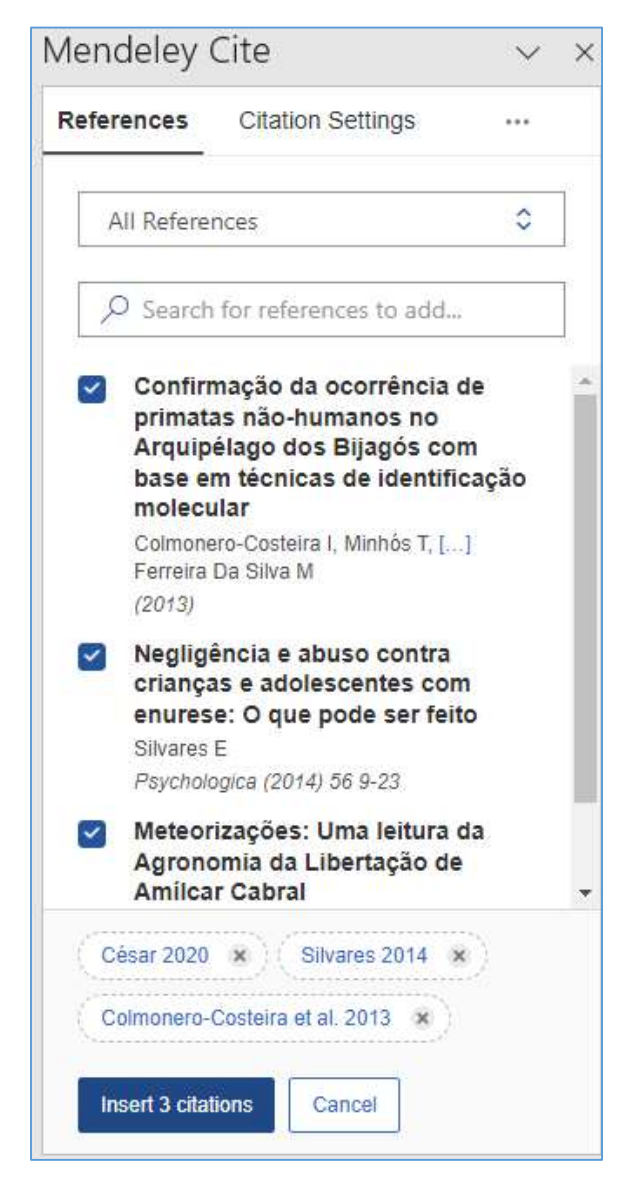

(César, 2020; Colmonero-Costeira et al., 2013; Silvares, 2014)

Por fim, quando todas as citações tiverem sido inseridas no documento, será necessário compilá-las e criar a bibliografia final. Para tal, basta clicar em "Insert Bibliography":

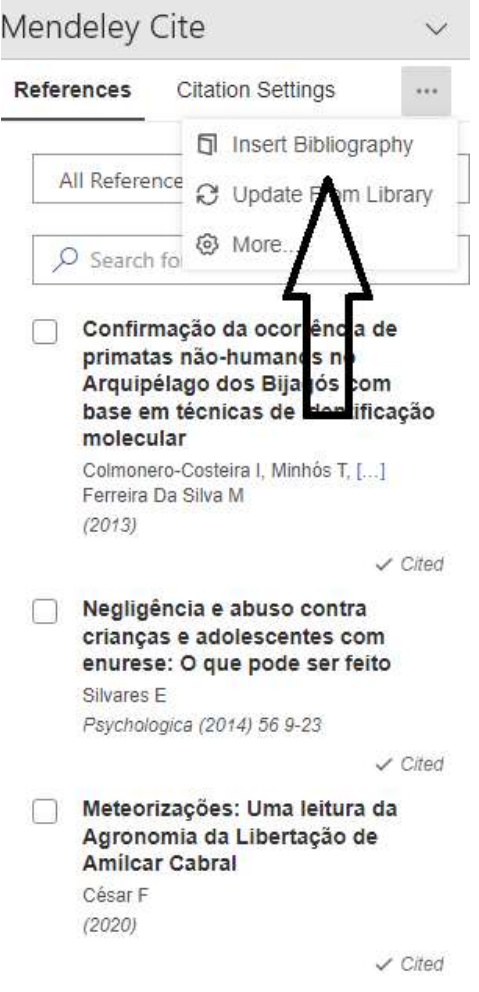

A lista final será resultado ainda da escolha de estilo de citações previamente selecionada (neste caso, as referências encontram-se de acordo com a norma da APA - American Psychological Association):

- César, F. (2020). Meteorizações: Uma leitura da Agronomia da Libertação de Amílcar Cabral. https://doi.org/10.1080/09528822.2018.1492
- Colmonero-Costeira, I., Minhós, T., Djaló, B., Fernandes, N., & Ferreira Da Silva, M. J. (2013). Confirmação da ocorrência de primatas não-humanos no Arquipélago dos Bijagós com base em técnicas de identificação molecular.
- Silvares, E. F. de M. (2014). Negligência e abuso contra crianças e adolescentes com enurese: O que pode ser feito. Psychologica, 56, 9–23. https://doi.org/10.14195/1647-8606\_56\_1